# **Liseuses (Mac)**

# **1 Créer un identifiant Adobe**

Les livres de la bibliothèque numérique contiennent des DRM d'Adobe. Ces verrous numériques protègent les œuvres du piratage. Pour lire un de nos ouvrages, il faut donc s'identifier en créant un compte chez Adobe. C'est gratuit et cela ne nécessite que l'utilisation de sa boite mail personnelle.

**1** Allez sur la page de [connexion Adobe.](https://adobeid-na1.services.adobe.com/renga-idprovider/pages/login?callback=https%3A%2F%2Fims-na1.adobelogin.com%2Fims%2Fadobeid%2FSunbreakWebUI1%2FAdobeID%2Ftoken%3Fredirect_uri%3Dhttps%253A%252F%252Faccounts.adobe.com%252Ffr%2523from_ims%253Dtrue%2526old_hash%253D%2526api%253Dauthorize%2526reauth%253Dforce&client_id=SunbreakWebUI1&scope=AdobeID%2Copenid%2Csunbreak%2Cacct_mgmt_webui%2Cgnav%2Cadditional_info.account_type%2Csao.cce_private%2Ccreative_cloud%2Creauthenticated&display=web_v2&denied_callback=https%3A%2F%2Fims-na1.adobelogin.com%2Fims%2Fdenied%2FSunbreakWebUI1%3Fredirect_uri%3Dhttps%253A%252F%252Faccounts.adobe.com%252Ffr%2523from_ims%253Dtrue%2526old_hash%253D%2526api%253Dauthorize%2526reauth%253Dforce%26response_type%3Dtoken&relay=47f87532-92e8-4ebe-8de7-e67f69dc81d8&locale=fr_FR&flow_type=token&dc=false&eu=false&client_redirect=https%3A%2F%2Fims-na1.adobelogin.com%2Fims%2Fredirect%2FSunbreakWebUI1%3Fclient_redirect%3Dhttps%253A%252F%252Faccounts.adobe.com%252Ffr%2523from_ims%253Dtrue%2526old_hash%253D%2526api%253Dauthorize%2526reauth%253Dforce&idp_flow_type=login&reauthenticate=force)

**2** Appuyez sur Obtenir un Adobe ID

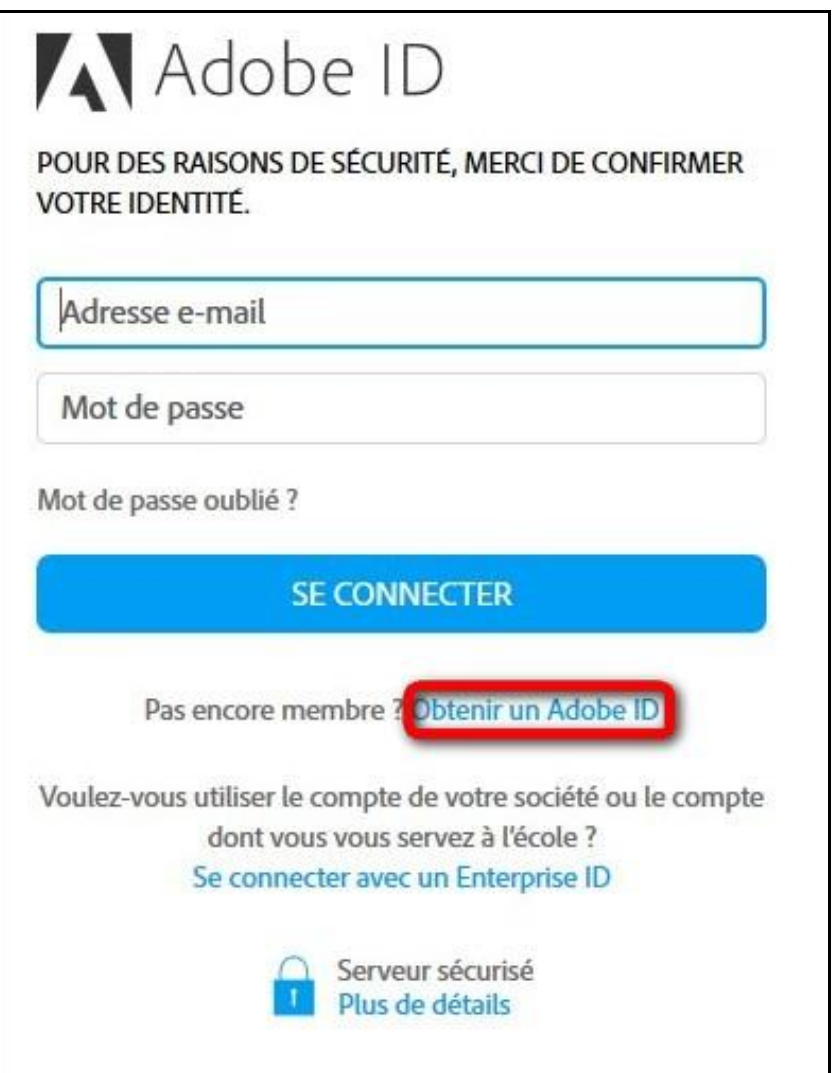

**3** Remplissez le formulaire et prenez en note l'adresse électronique et le mot de passe que vous choisirez. Appuyez sur **S'inscrire**.

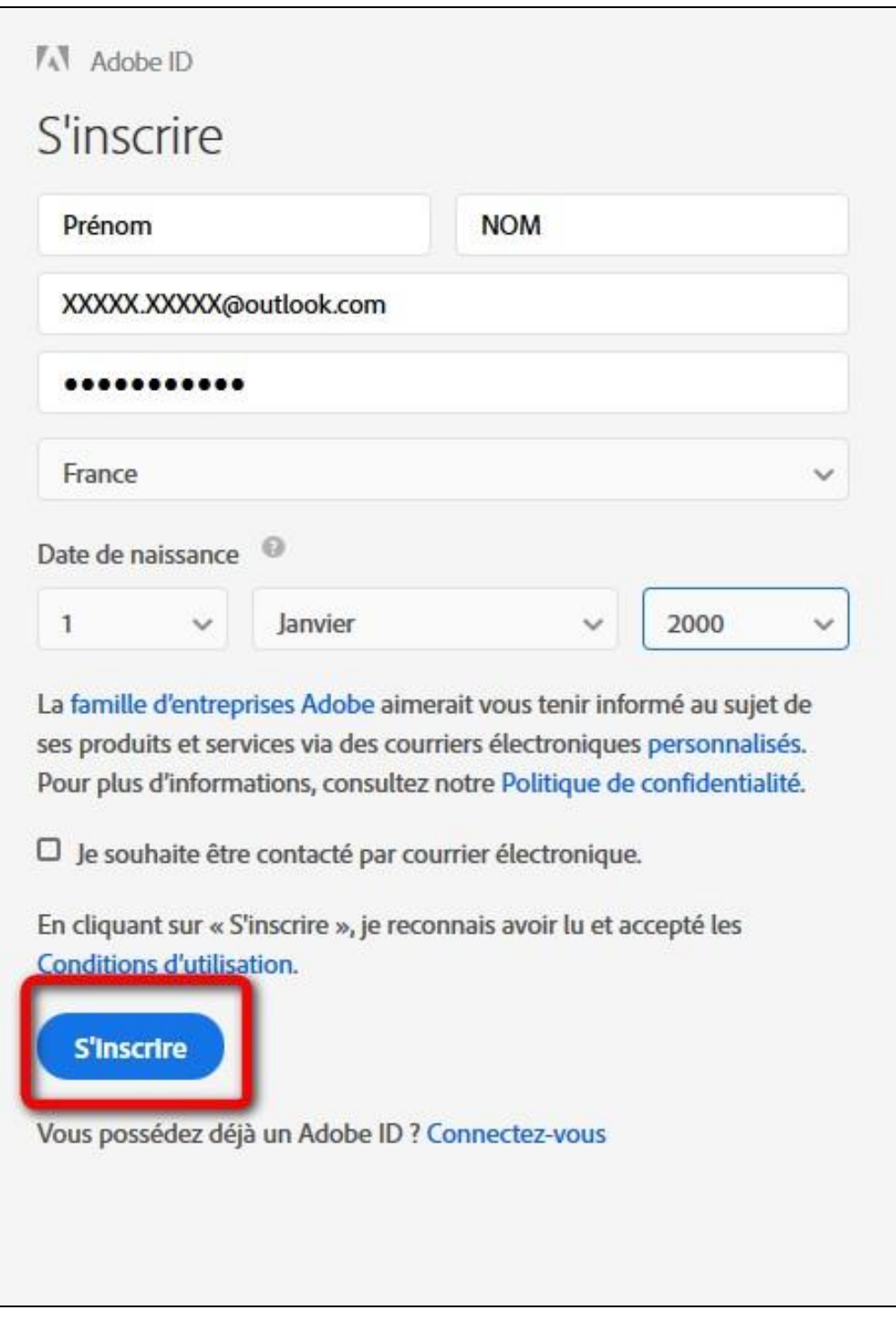

Attention : Votre identifiant Adobe est l'adresse électronique que vous avez inscrite dans le formulaire. **N'oubliez pas de le prendre en note ainsi que le mot de passe que vous choisirez :** ces renseignements seront nécessaires pour configurer tous les logiciels et les appareils que vous utiliserez pour lire des livres numériques.

# **2 Installer Adobe Digital Editions**

Le logiciel Adobe Digital Editions vous permet d'ouvrir des livres numériques et de les transférer sur votre liseuse.

### **Installer le logiciel**

- **1** Téléchargez le logiciel [Adobe Digital Editions.](http://www.adobe.com/fr/solutions/ebook/digital-editions/download.html)
- **2** Choisissez la version compatible Macintosh :

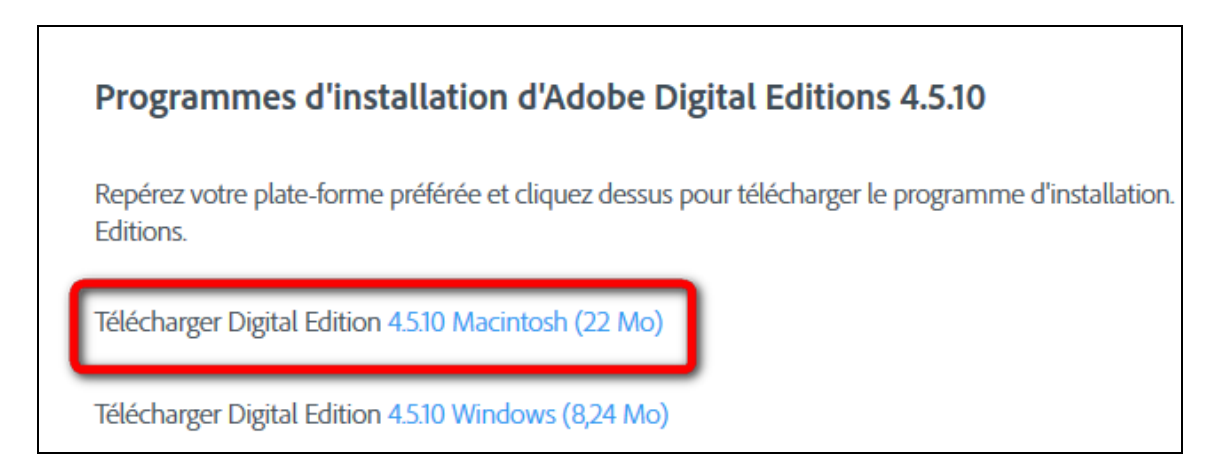

**3** Allez ensuite récupérer le fichier dans le dossier de téléchargement. Cliquez sur **ADE\_4.5\_Installer.dmg**.

```
ADE_4.5_Installer.dmg
```
**4** L'icône du logiciel apparait, cliquez dessus pour l'ouvrir.

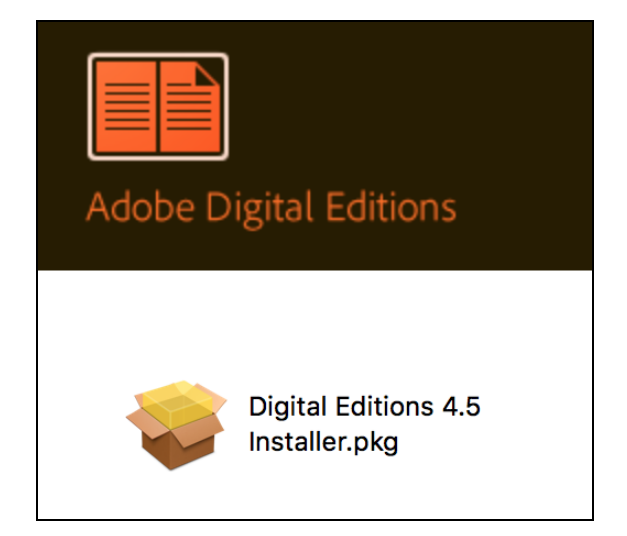

**5** L'installation d'Adobe Digital Editions peut démarrer. Cliquez sur **Continuer**.

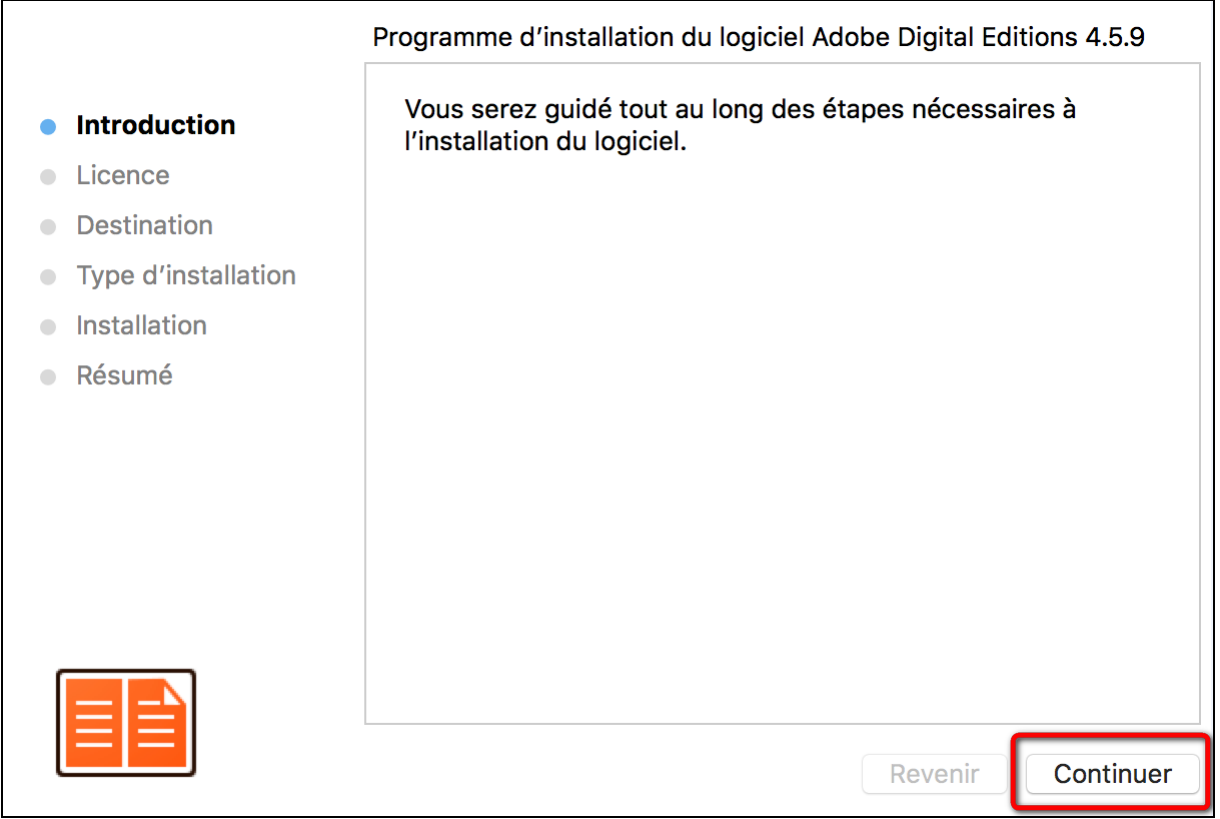

Lorsque le contrat de licence du logiciel s'ouvre, cliquez encore une fois sur **Continuer**.

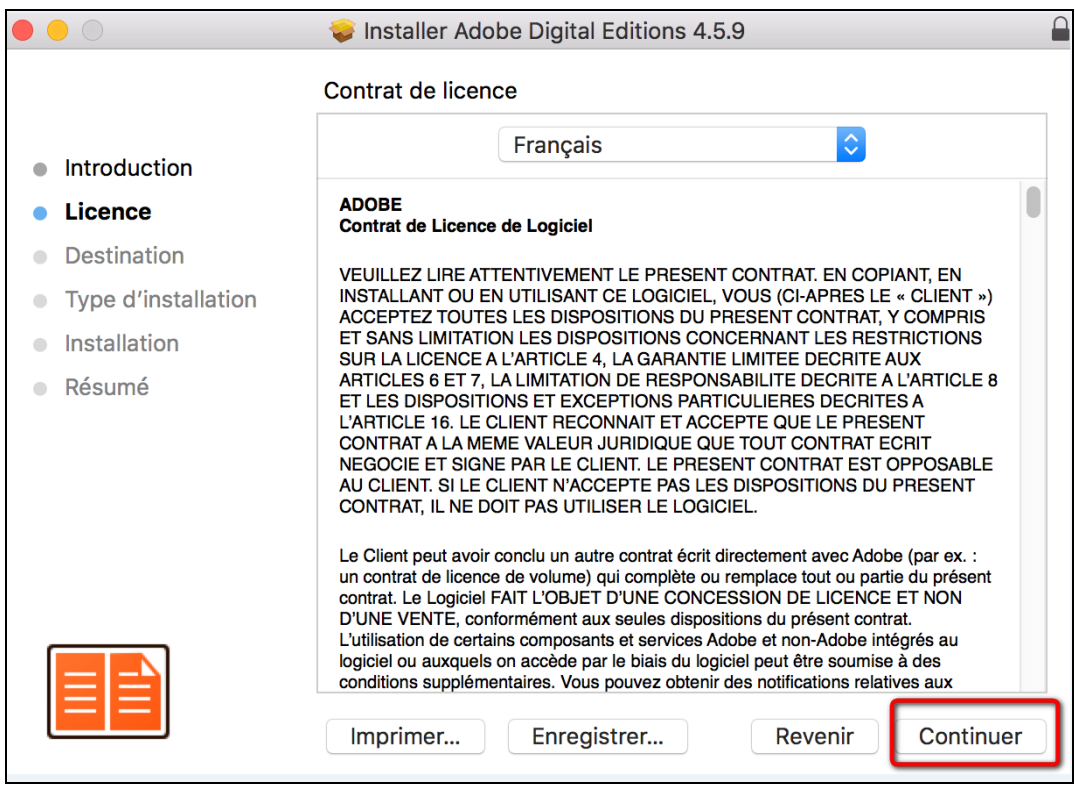

**6** Vous devez approuver les termes du contrat de licence d'Adobe Digital Editions. Cliquez sur **Accepter**.

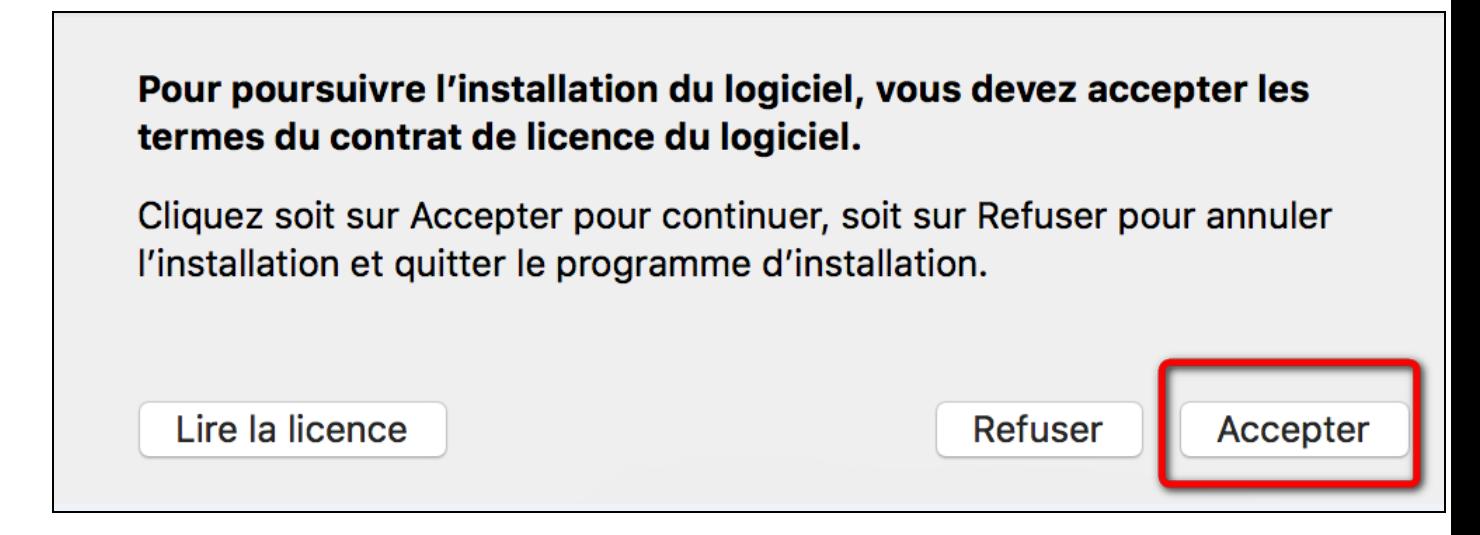

Puis sur **Installer**.

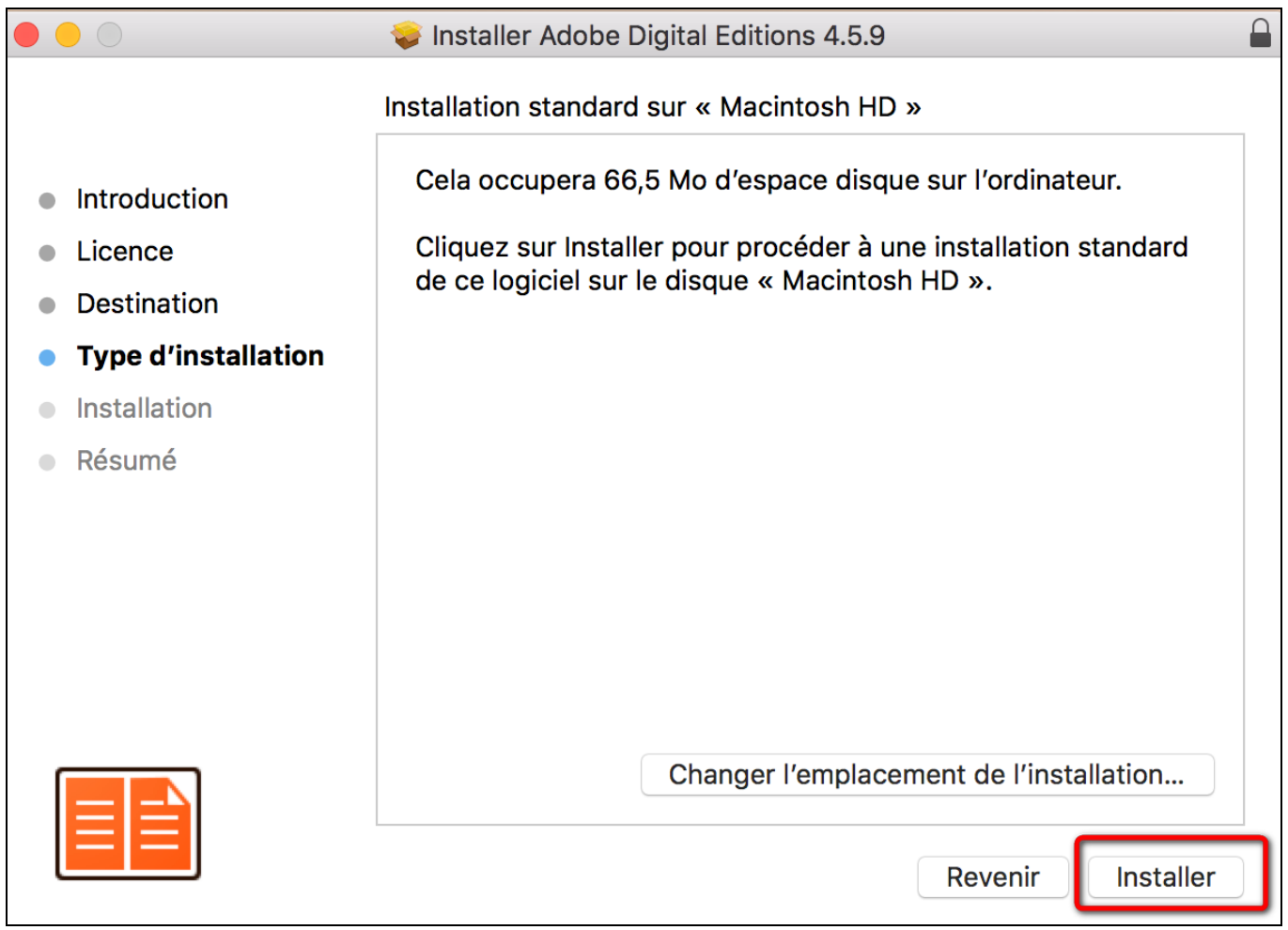

**7** L'installation terminée, vous pouvez fermer la fenêtre.

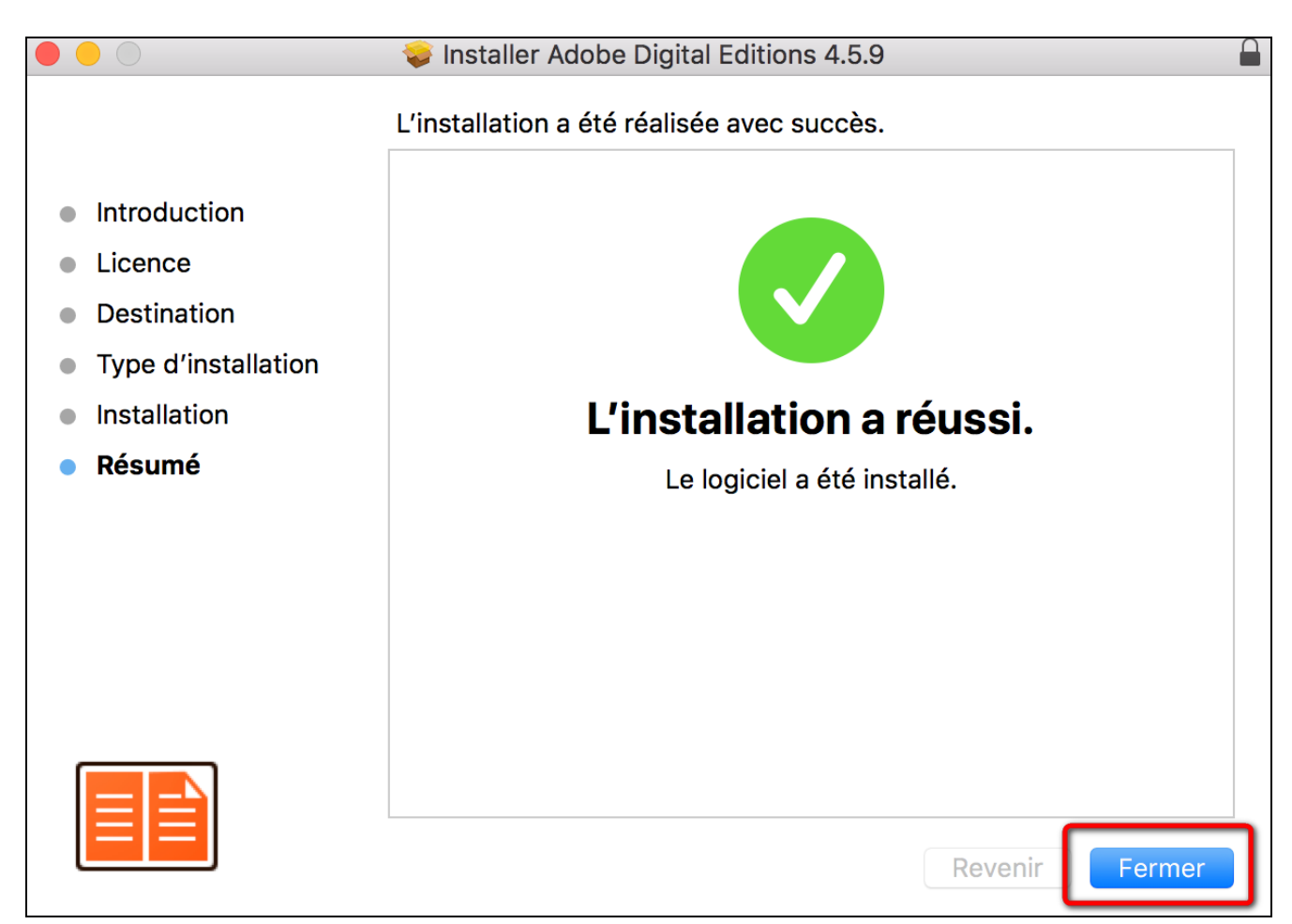

### **Autoriser le logiciel**

**1** Vous devez maintenant autoriser votre ordinateur afin de pouvoir lire des livres empruntés. Dans Adobe Digital Editions, cliquez sur le menu **Aide**, puis **Effacer l'autorisation**.

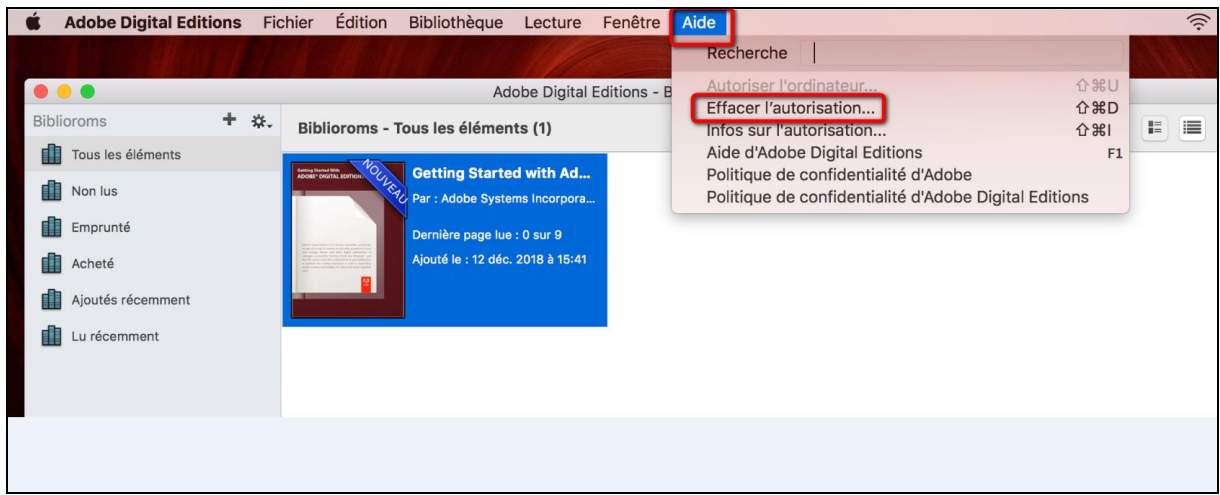

En effet, l'autorisation accordée par défaut est uniquement valable sur l'ordinateur dans lequel le logiciel a été téléchargé. Vous pourriez donc télécharger un ouvrage et le lire dans Adobe Digital Editions, mais vous ne pourriez pas ouvrir le livre dans un autre support ou le transférer vers une liseuse.

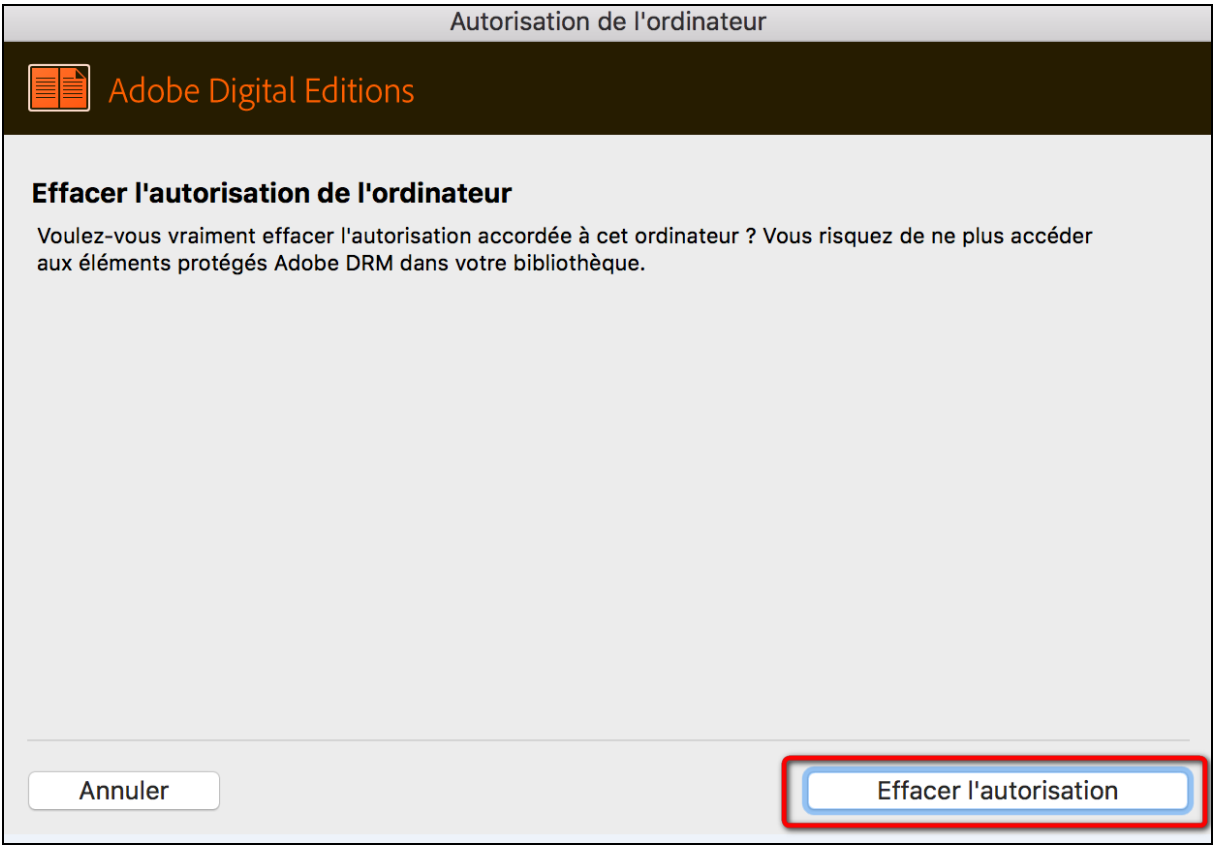

#### **2** Cliquez sur **OK**.

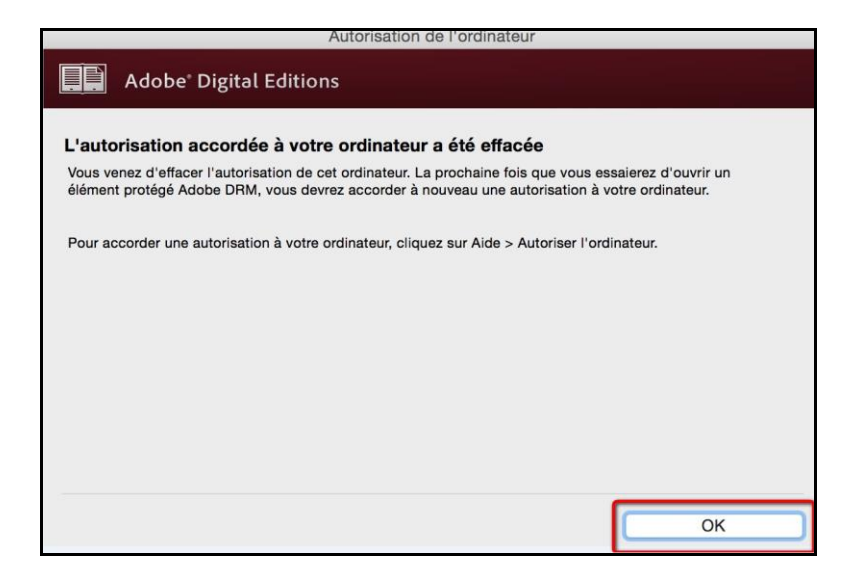

**3** Cliquez sur le menu **Aide**, puis **Autoriser l'ordinateur**.

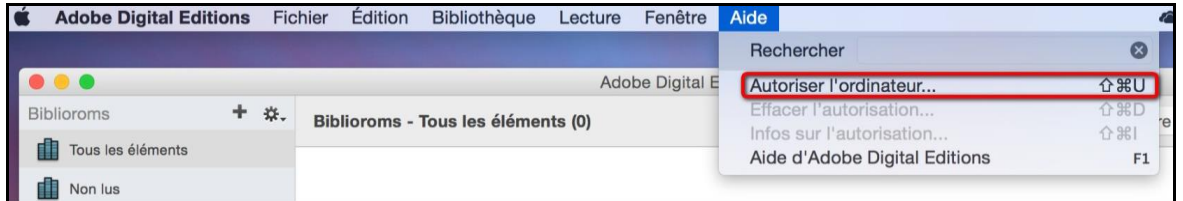

**4** Dans la fenêtre d'autorisation, inscrivez votre identifiant Adobe et votre mot de passe, puis cliquez sur **Autoriser**.

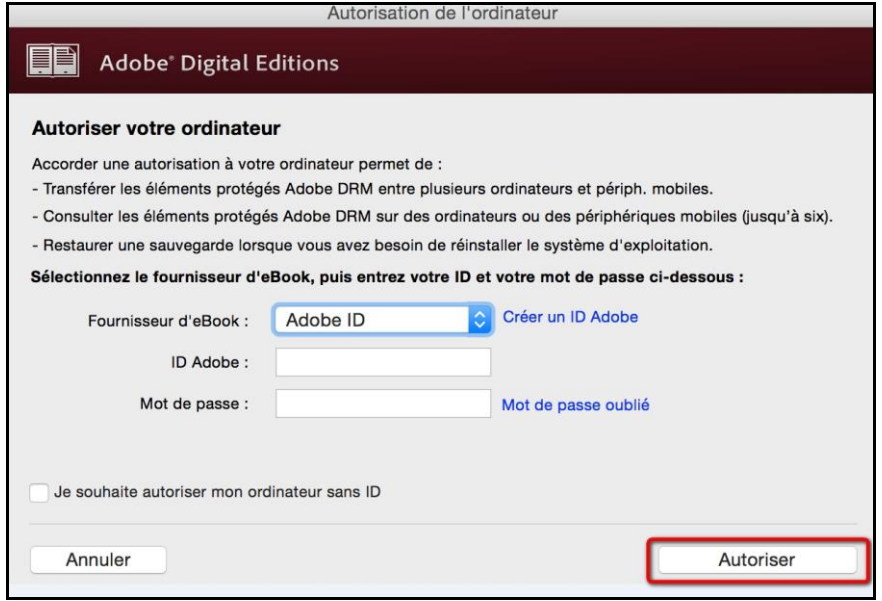

Votre ordinateur est désormais autorisé à télécharger des livres numériques empruntés. Vous pouvez maintenant emprunter un livre numérique et le transférer sur votre liseuse.

## **3 Emprunter et transférer un livre sur votre liseuse**

### **Emprunter un livre**

**1** Allez sur le site de la [bibliothèque numérique de Paris](https://bibliotheque-numerique.paris.fr/) puis connectez-vous en cliquant sur l'icône en haut à droite.

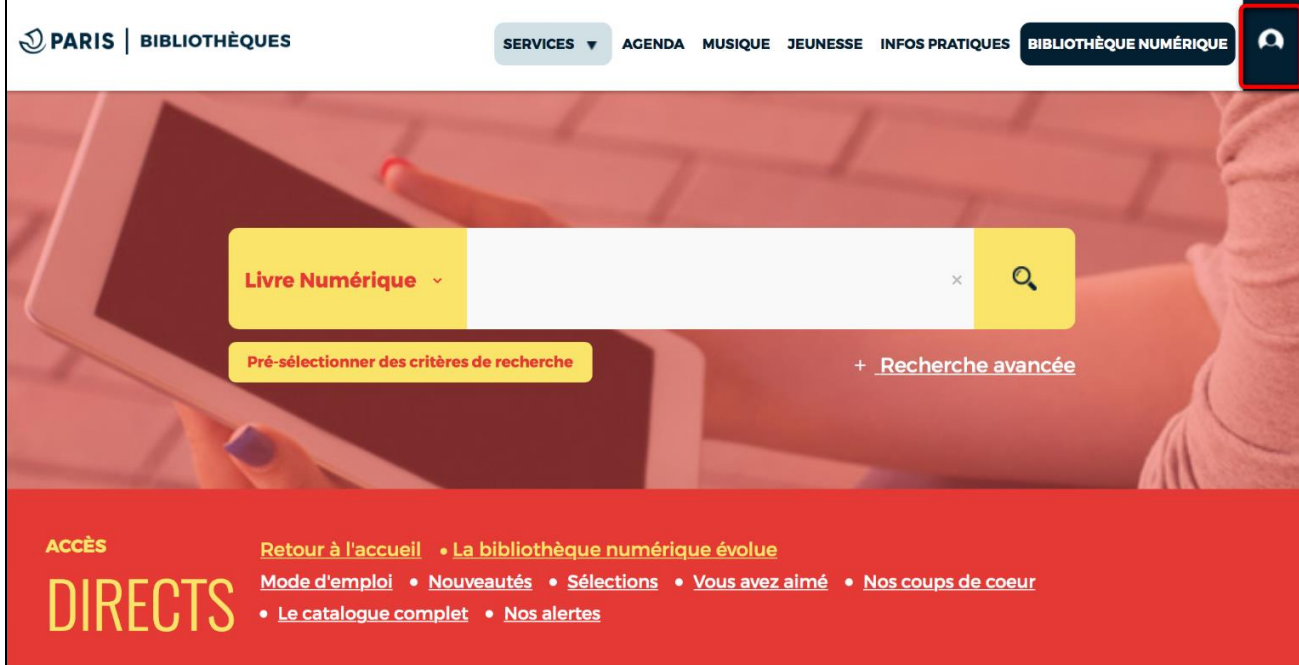

L'identifiant est le numéro de carte ou votre adresse mail. Le mot de passe est votre date de naissance sous la forme jjmmaaaa.

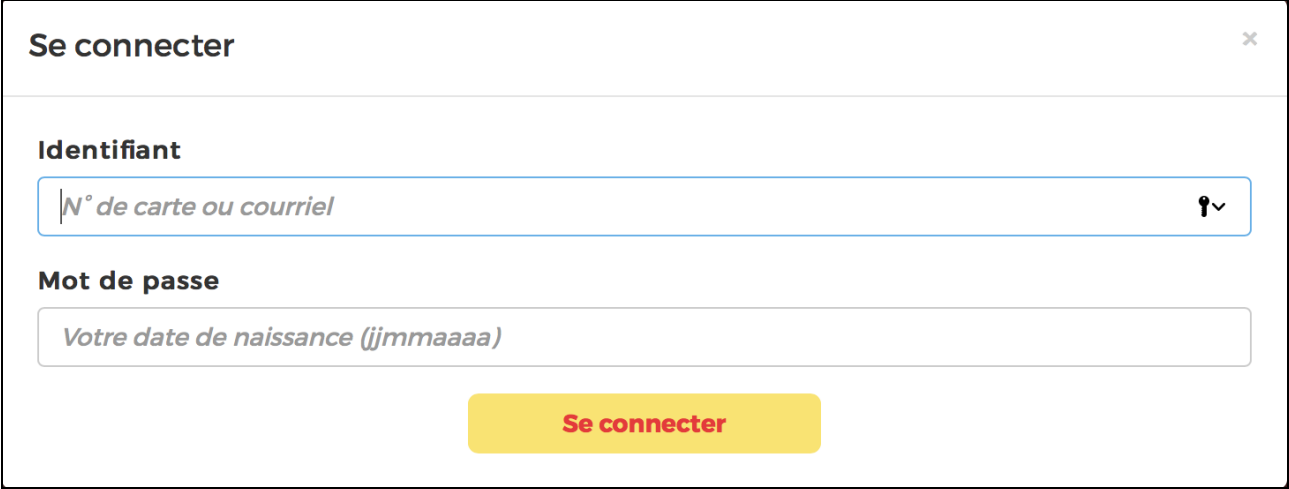

**2** Consultez le catalogue pour trouver un ouvrage que vous souhaitez lire. Vous pouvez consulter l'ensemble du catalogue général en cliquant sur la petite loupe à côté de la barre de recherche, ou sur le lien dans les accès directs.

|                                | Livre Numérique v                                                                                                    | $\times$                                                   |
|--------------------------------|----------------------------------------------------------------------------------------------------|------------------------------------------------------------|
|                                | Pré-sélectionner des critères de recherche                                                                                                    | + Recherche avancée                                        |
|                                |                                                                                                    |                                                            |
| <b>ACCÈS</b><br><b>DIRECTS</b> | Retour à l'accueil · La bibliothèque numérique évolue<br>Mode d'emploi · Nouveautés · Sélections · Vous avez aimé<br>• Nos coups de coeur de Le catalogue complet • Nos alertes | Prêts en cours<br><b>Réservations</b><br><b>Mon Panier</b> |

**3** Dans la page des résultats de recherche, appuyez sur le bouton **Plus d'infos** du livre souhaité.

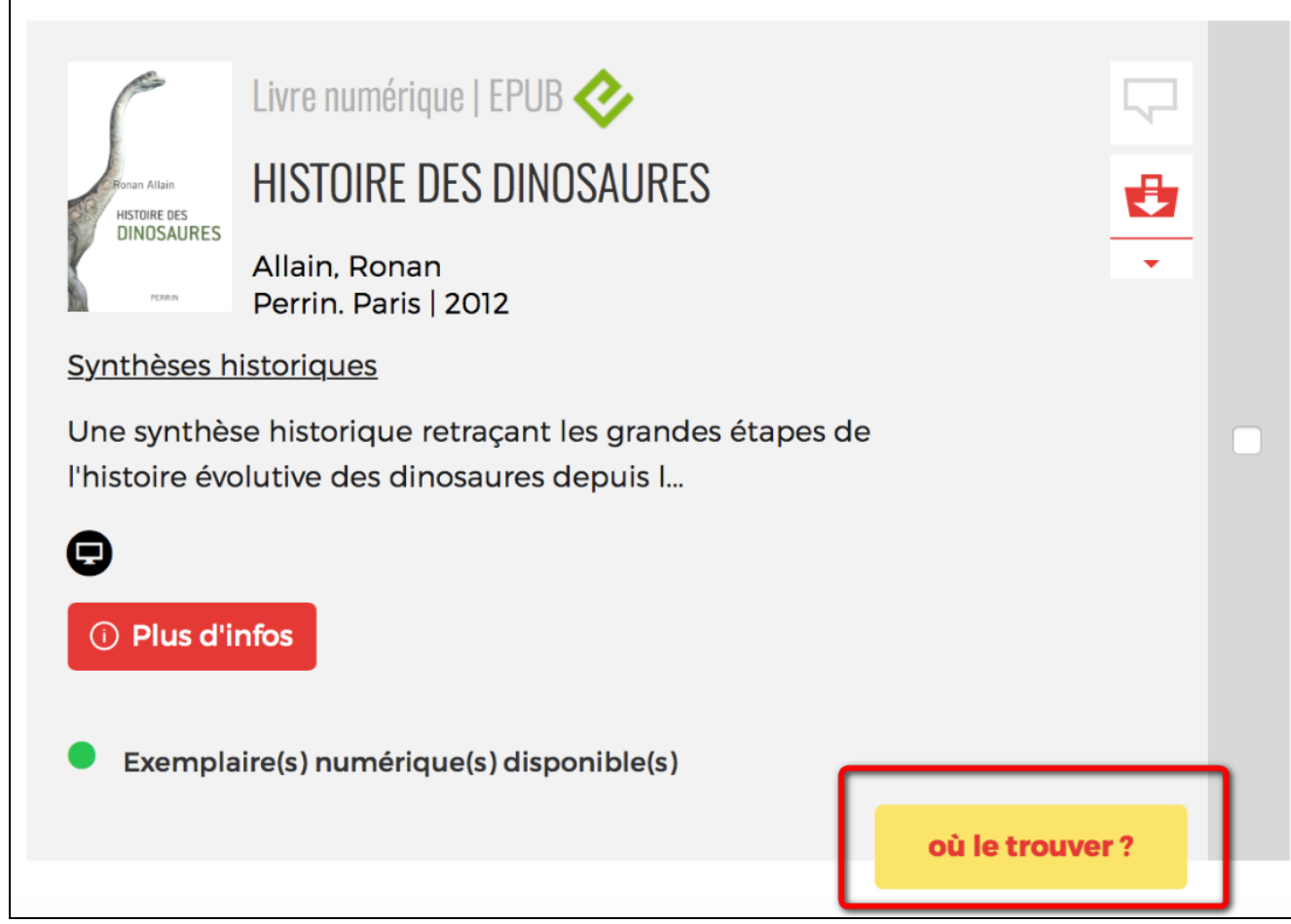

**4** Une fenêtre s'ouvre avec la fiche détaillée du livre. Dans la partie « Se procurer le document », cliquez sur le bouton **Télécharger**. Si vous n'êtes pas certain de votre choix, consultez éventuellement un extrait.

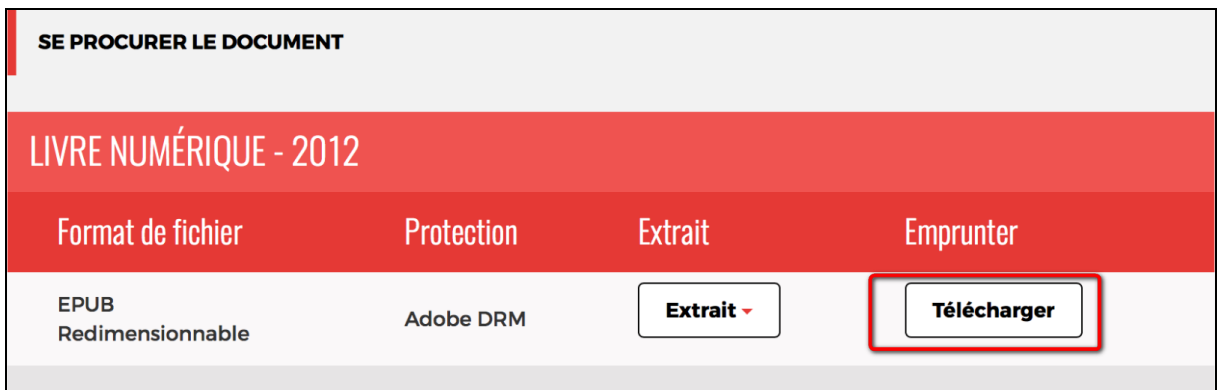

**5** Une nouvelle fenêtre s'ouvre et rappelle l'état de votre compte de la bibliothèque numérique. Si vous n'avez pas atteint votre quota de prêt (3 prêts simultanés, 4 prêts maximum par mois), cliquez sur **Confirmer**.

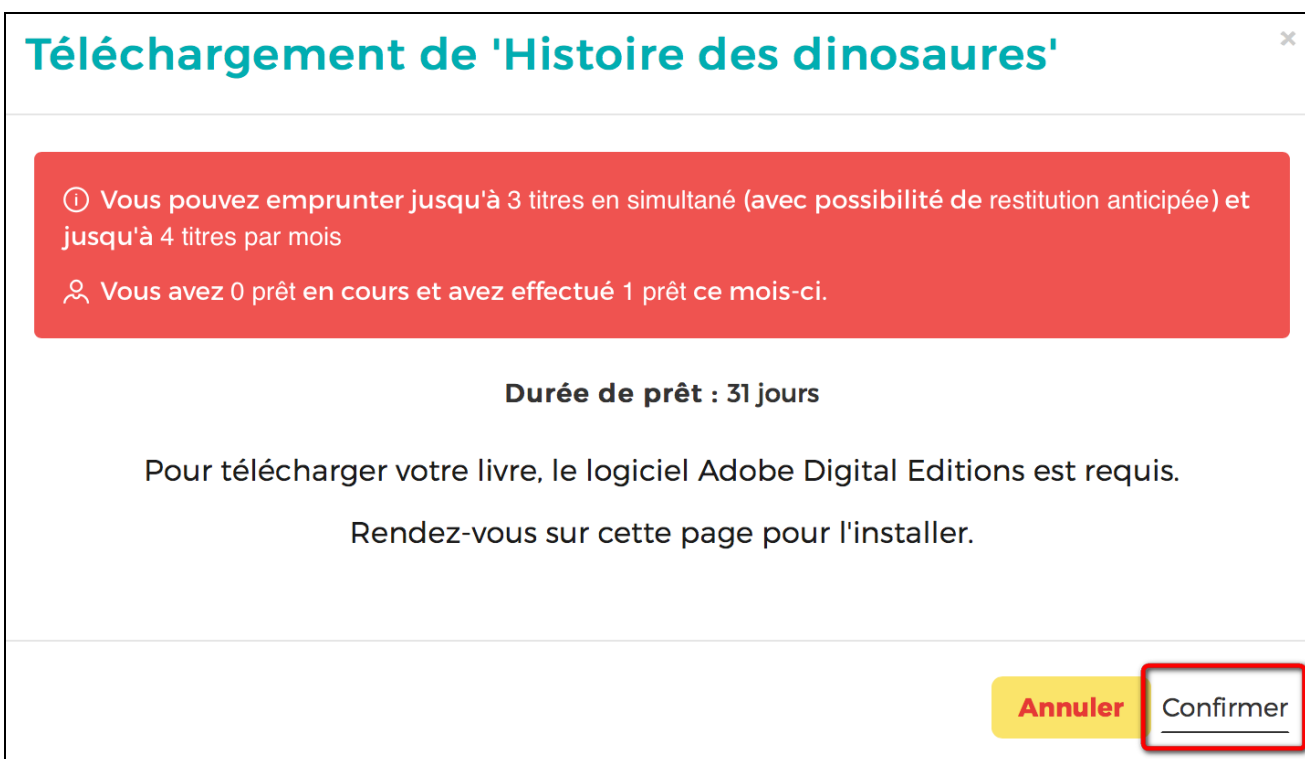

**6** Si Adobe Digital Editions ne vous ouvre pas le livre, allez chercher le document dans le dossier de téléchargement de votre ordinateur et ouvrez le fichier avec le logiciel.

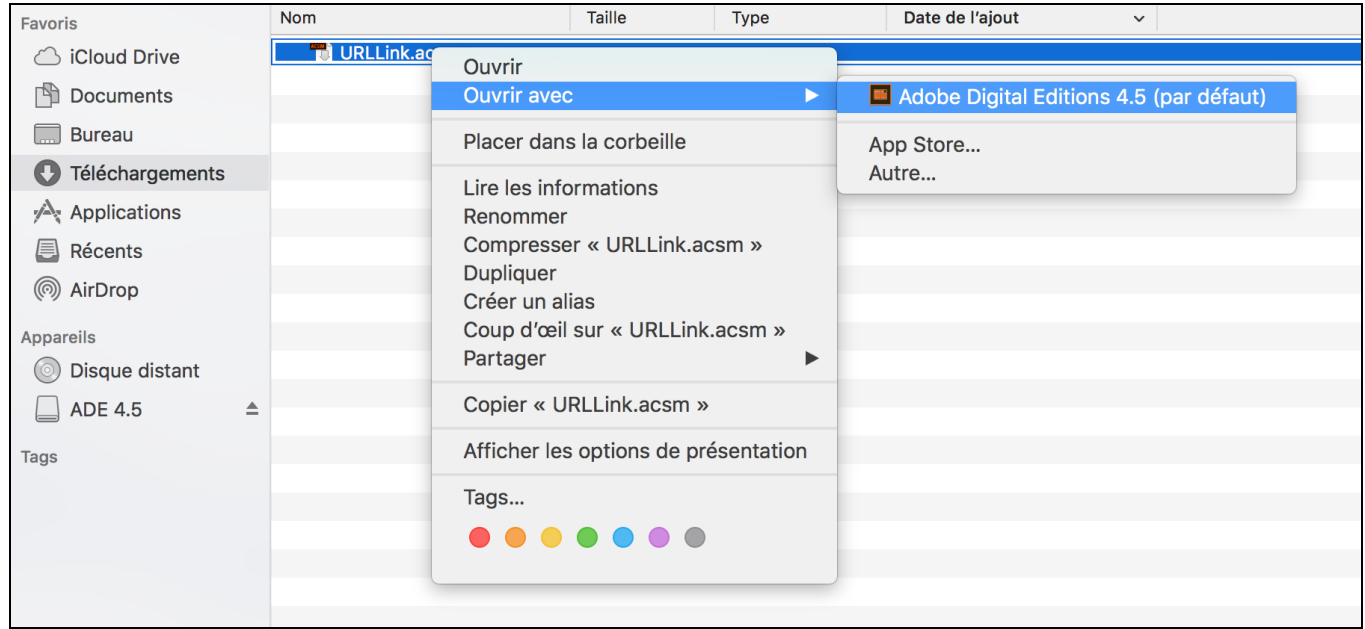

**7** Adobe Digital Editions ajoutera le livre dans la bibliothèque du logiciel.

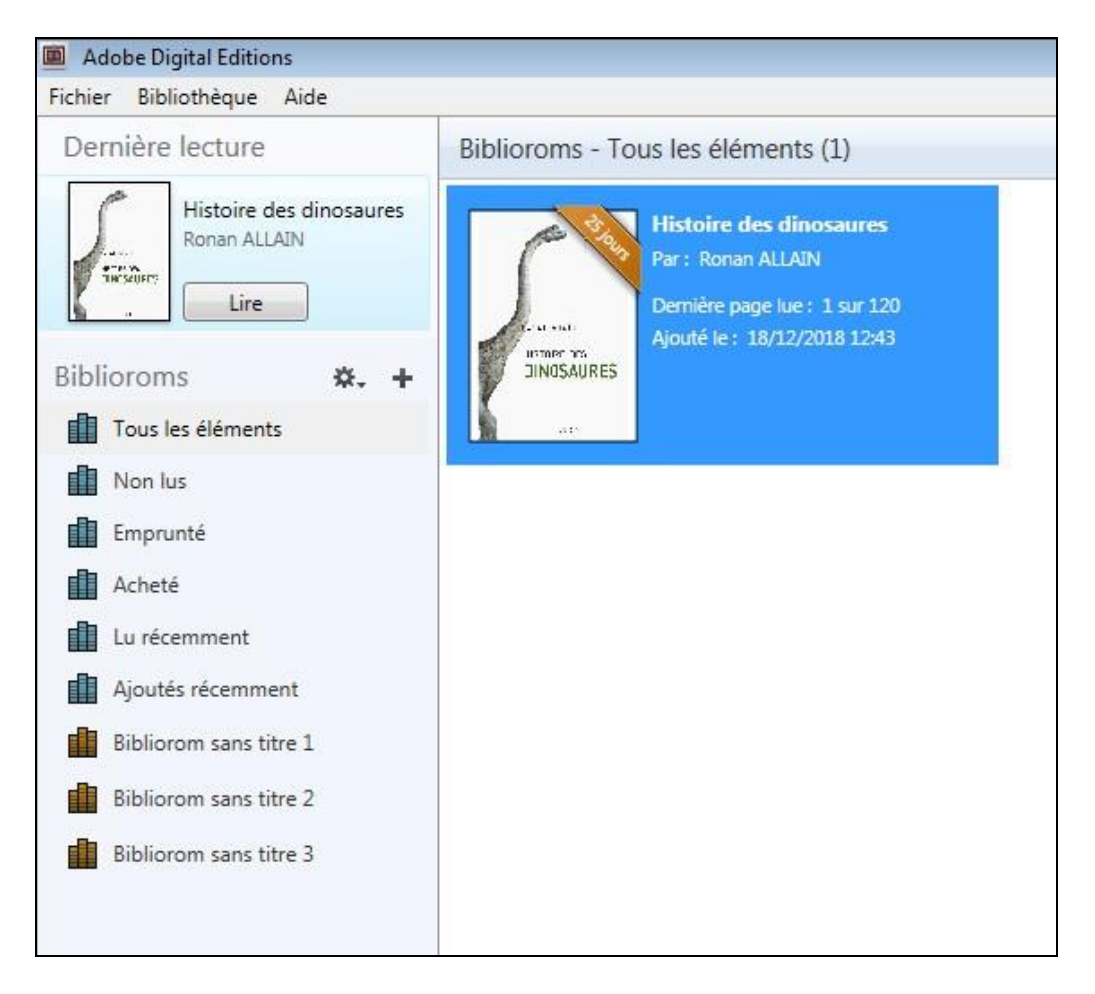

Vous pouvez maintenant lire le livre dans Adobe Digital Editions sur votre Mac ou le transférer sur une liseuse.

### **Transférer des livres sur votre liseuse**

**Attention : La première fois que vous transférez un livre sur votre liseuse, celle-ci doit être autorisée avec le même identifiant Adobe que le logiciel Adobe Digital Editions.**

**1** Ouvrez le logiciel Adobe Digital Editions

**2** Connectez votre liseuse à votre ordinateur grâce à un câble USB.

**3** Vous devez maintenant autoriser votre liseuse avec le même identifiant Adobe que le logiciel. Dans Adobe Digital Editions, dans le champ Périphériques, sélectionnez la liseuse (ici Kobo par exemple) et cliquez sur la molette, puis, s'il y en a une, **Effacer l'autorisation du périphérique**.

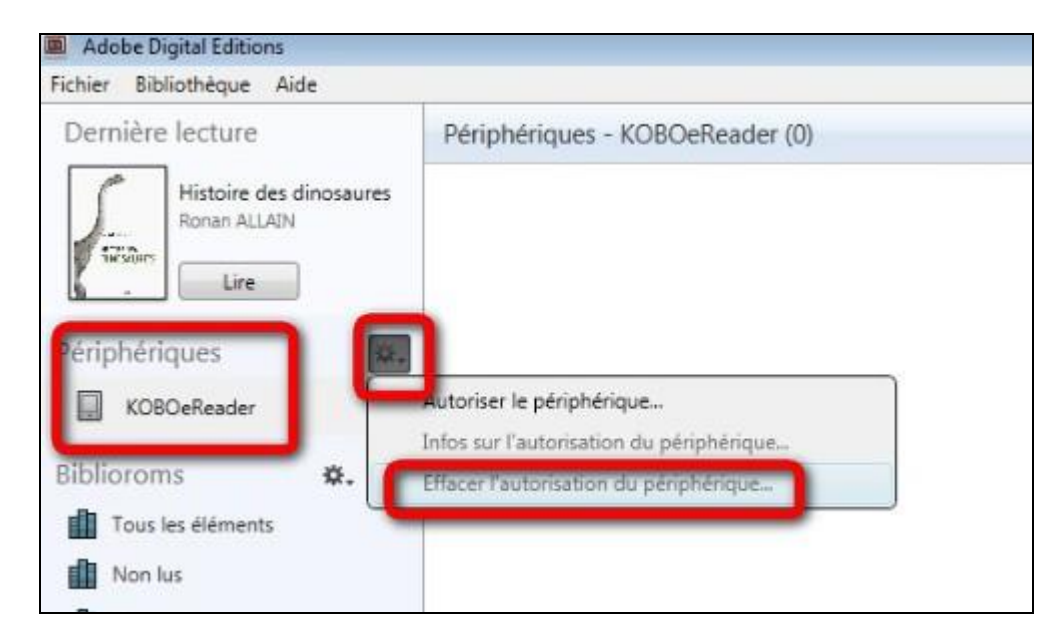

**4** Toujours dans le champ Périphériques, cliquez à nouveau sur la molette déroulante, puis **Autoriser le périphérique**.

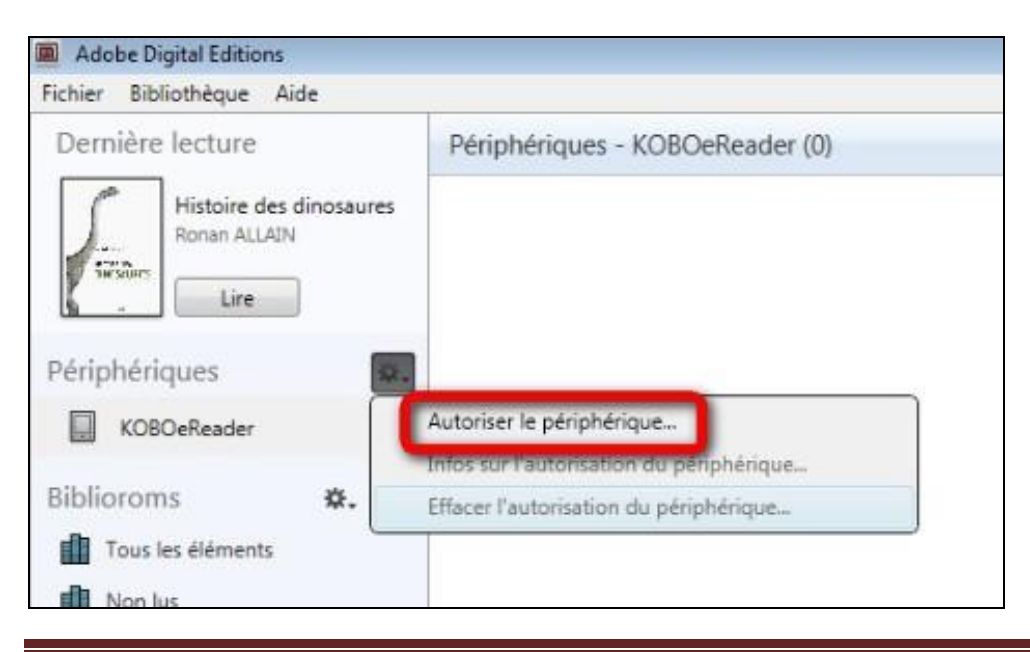

Liseuses sous Mac Page 13

Par défaut, le logiciel vous proposera d'enregistrer sur la liseuse l'identifiant Adobe paramétré sur la liseuse.

**5** Dans l'onglet Biblioroms - Tous les éléments, sélectionnez le livre que désirez transférer et glissez/déplacez-le sur votre périphérique.

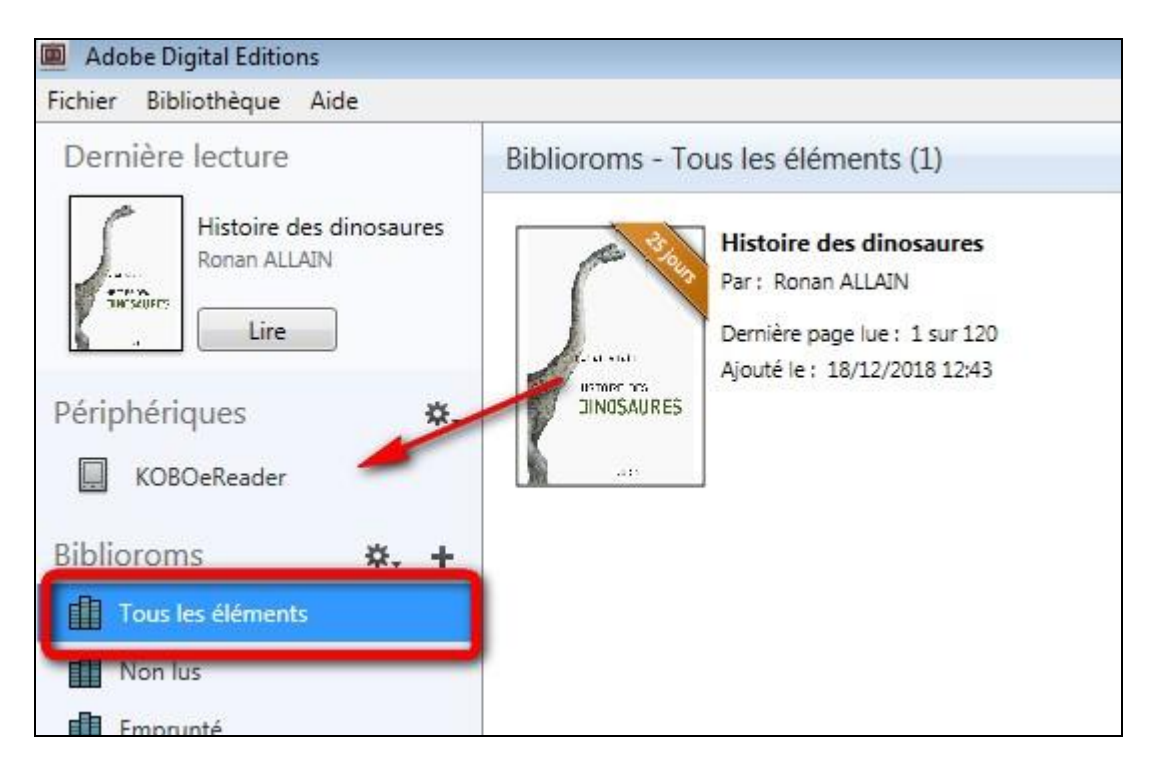

**6** Une fois vos livres transférés vers votre liseuse, pour éjecter votre appareil de façon sécurisée, sur le bureau, il faut sélectionner l'icône correspondant à la liseuse, faites un clic droit dessus, puis choisir d'**éjecter** le périphérique.

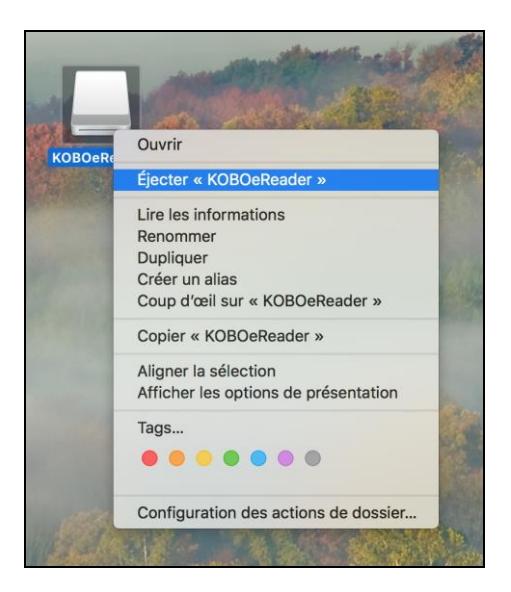

Vous pouvez maintenant débrancher le câble USB de la liseuse de votre ordinateur et lire les livres transférés, où que vous soyez.

# **4 Retourner un livre emprunté dans Adobe Digital Editions**

**Le retour de vos livres se fait automatiquement au bout de 31 jours. Vous n'avez pas besoin de le réaliser manuellement. Néanmoins, si vous souhaitez emprunter un quatrième ouvrage dans le mois, vous devez faire un retour anticipé.**

**1** Dans Adobe Digital Editions, sélectionnez le livre à retourner et faites un clic droit avec la souris. Sélectionnez **Restituer un élément emprunté** puis, sur la prochaine fenêtre, cliquez sur **Restituer**.

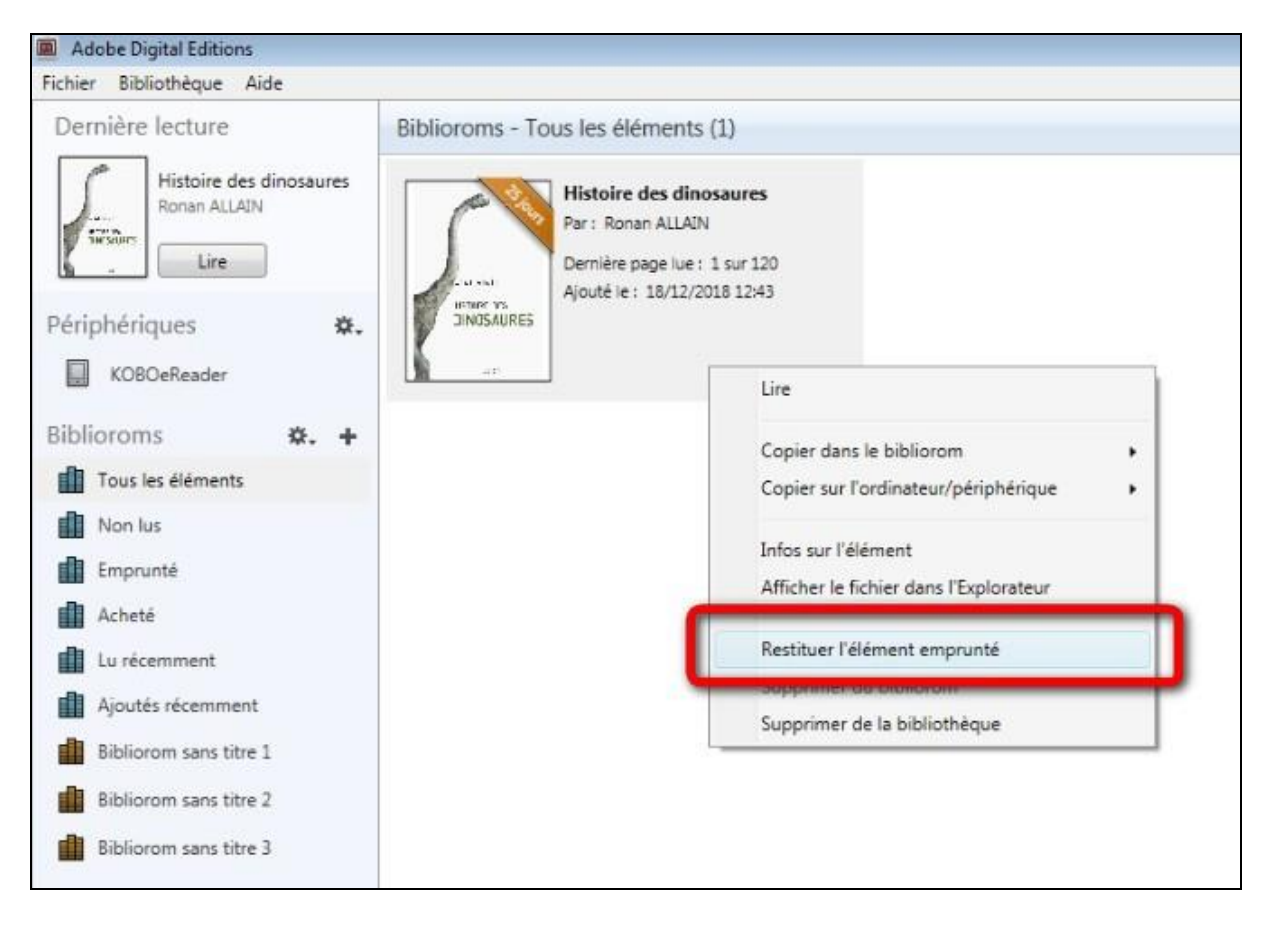

**2** Dans quelques minutes, votre retour sera traité et le livre emprunté disparaîtra de votre compte.